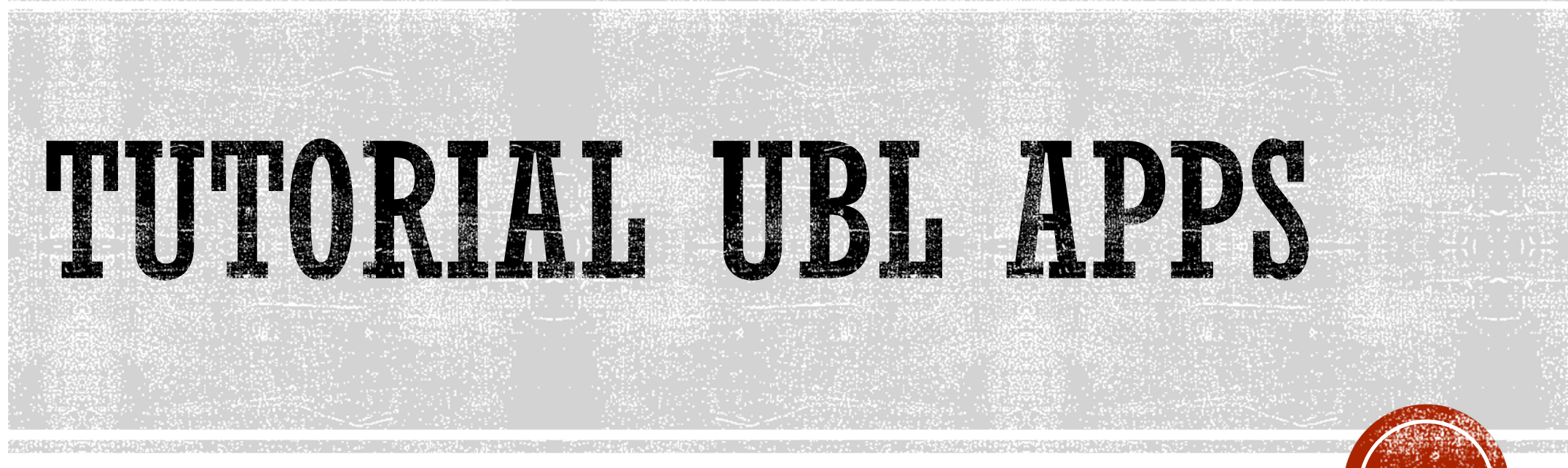

MIS - UBL

## AKSES LAYANAN MAHASISWA

- § Buka ublapps.ubl.ac.id
- § Pilih Login Mahasiswa
- § Pilih kolom mahasiswa

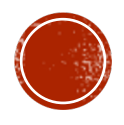

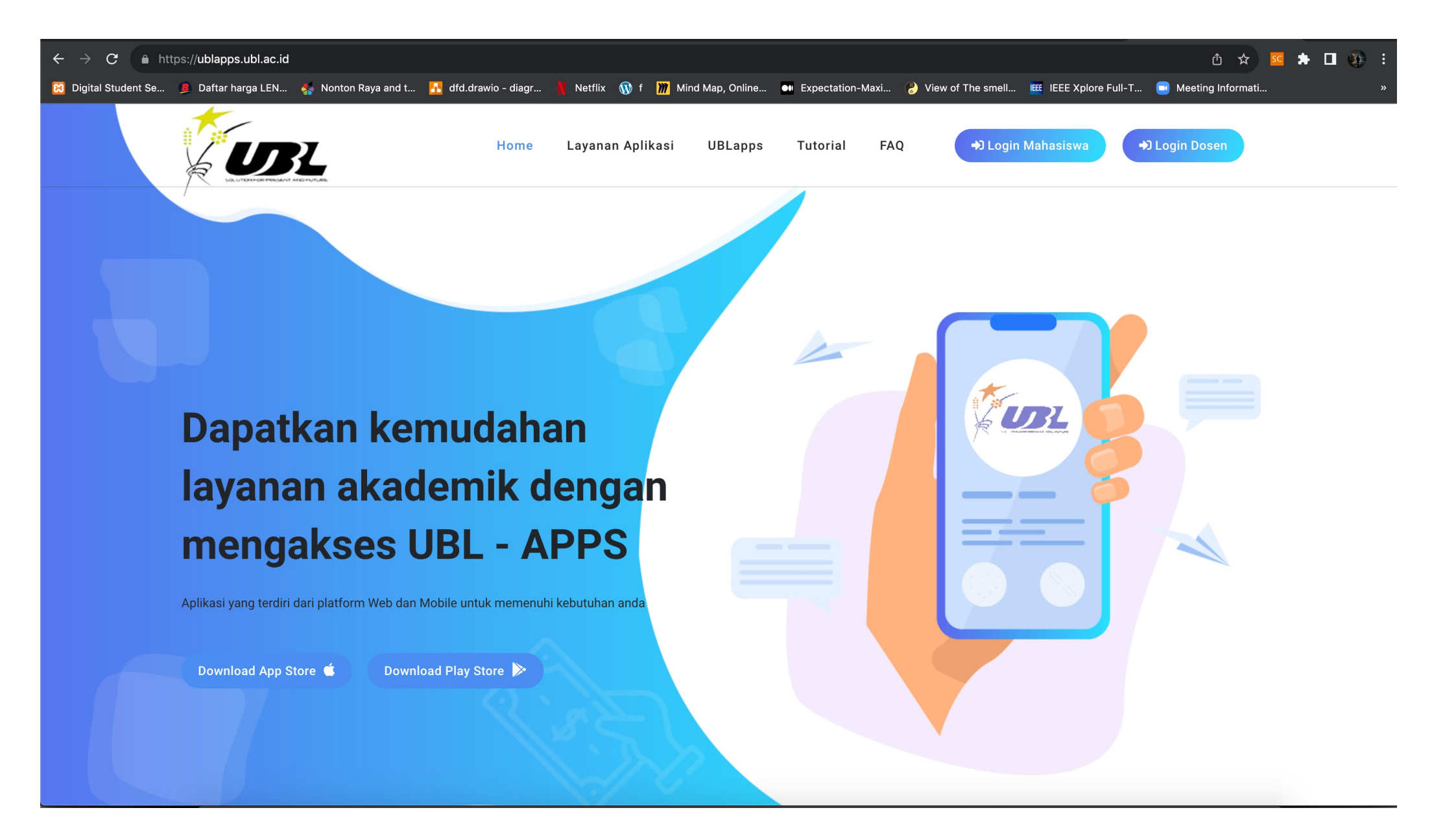

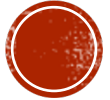

# REGISTRASI STEP 1

§ Pada halaman login klik kolom belum punya akun

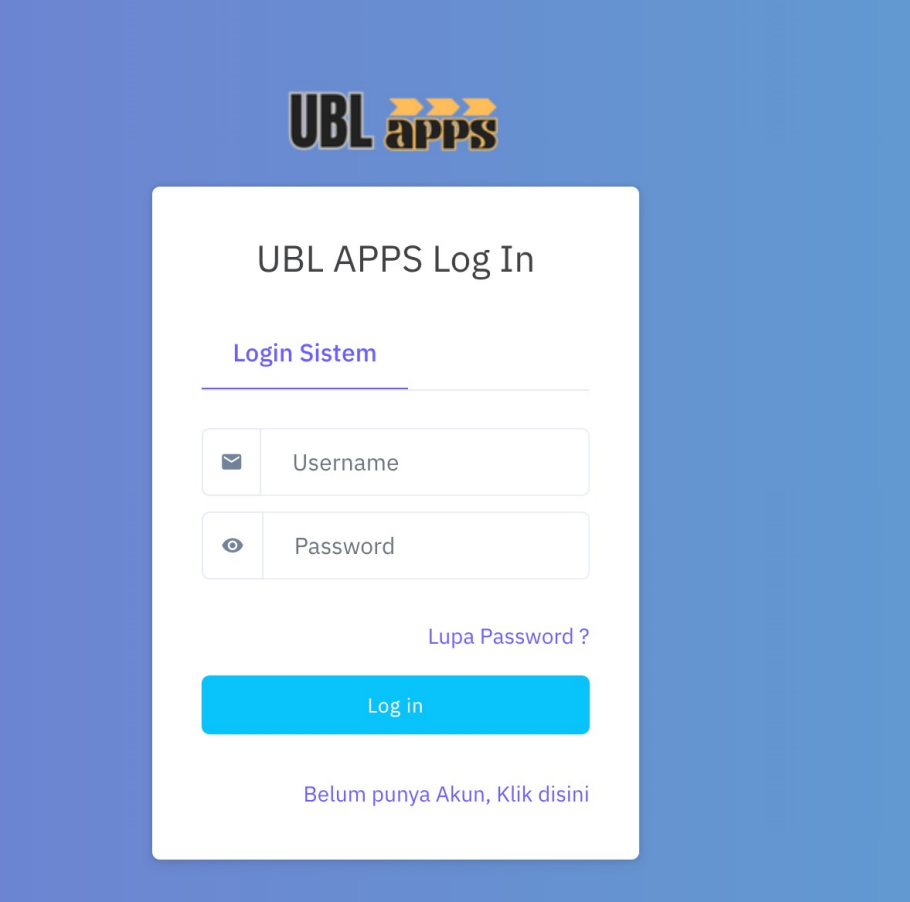

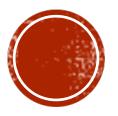

# REGISTRASI STEP 2

- § Isi data pada halaman ini berupa
- § NPM
- § No. WhatsApp
- § Password

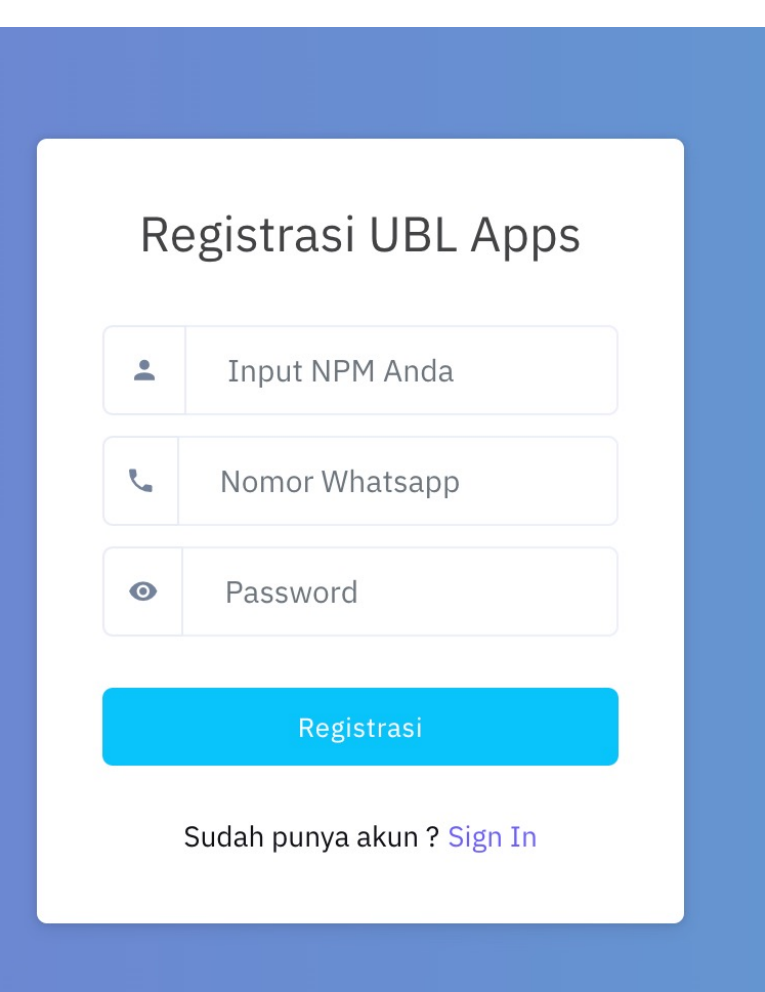

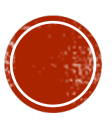

# REGISTRASI STEP 3

- § Jika berhasil Anda akan mendapatkan pesan berhasil dan terdapat informasi email Anda dengan format
- § npm@student.ubl.ac.id

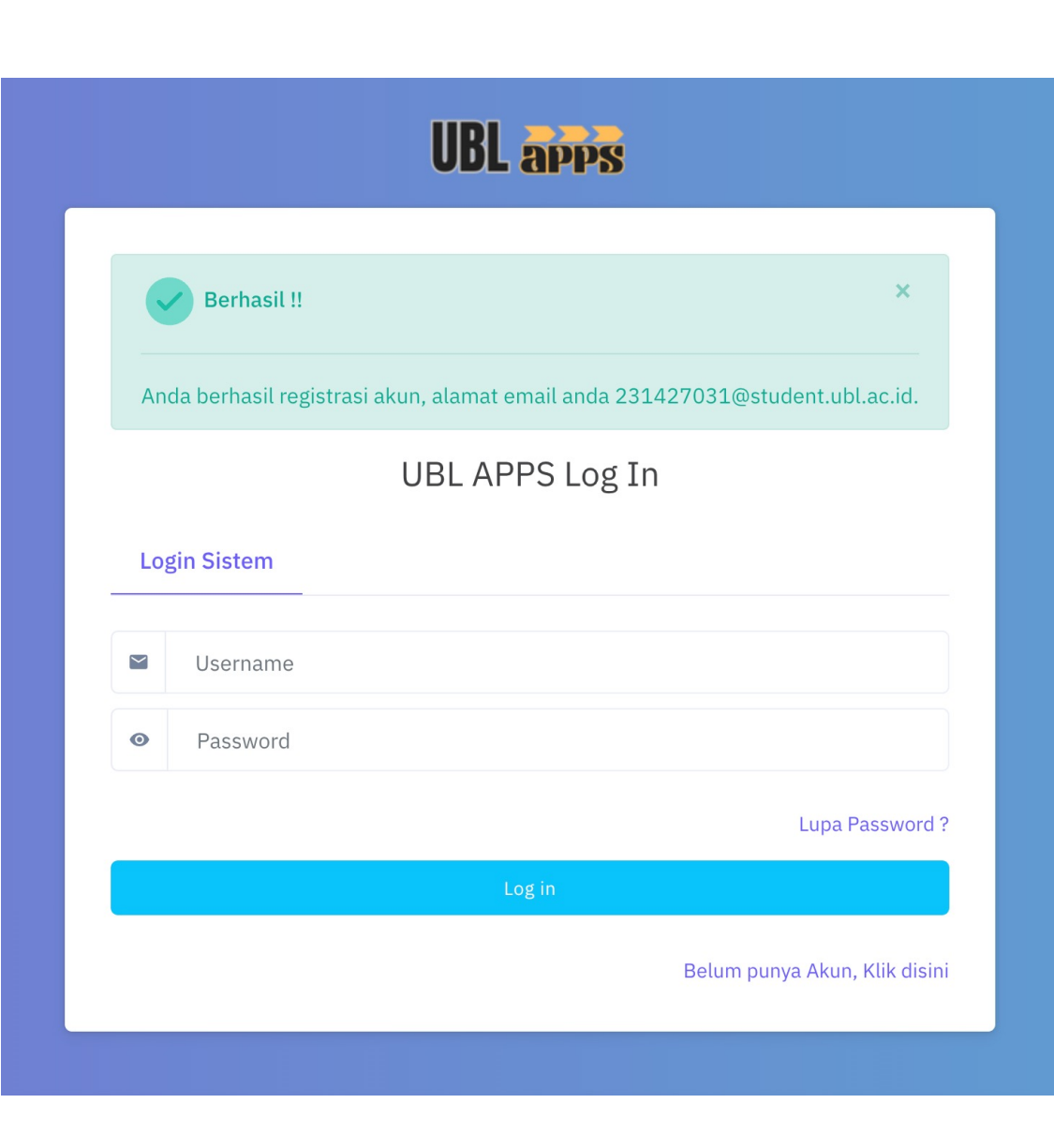

### PRESENSI

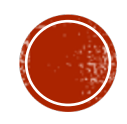

## PRESENSI STEP 1

· Pilih menu presensi

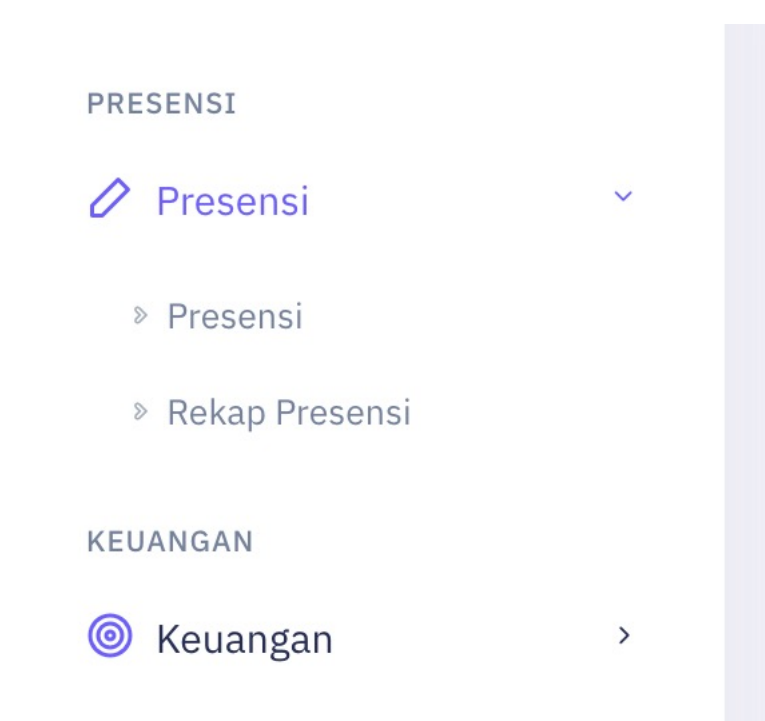

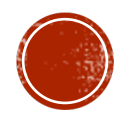

## PRESENSI STEP 2

#### § Tekan tombol Anda belum presensi

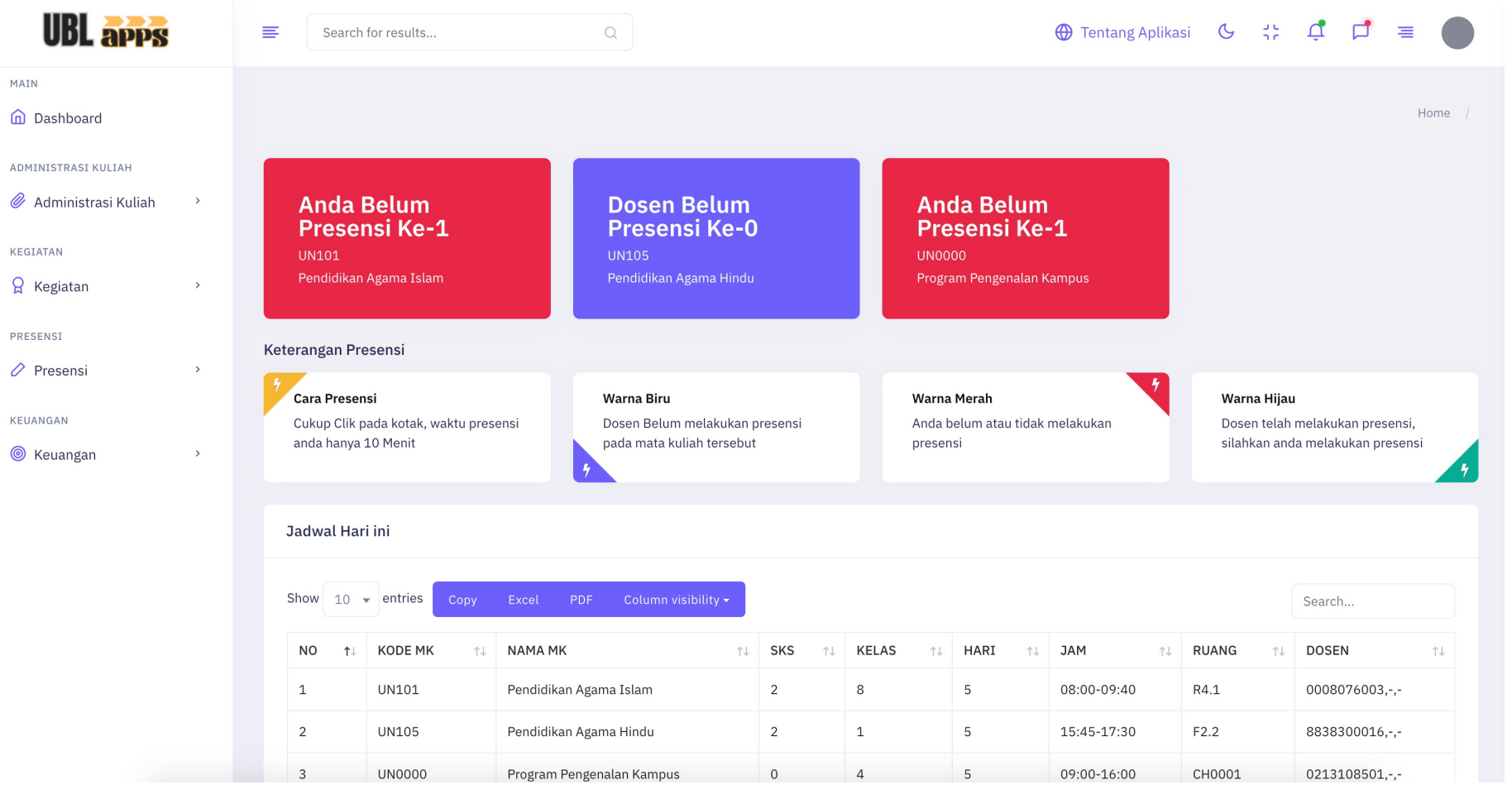

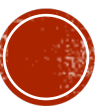

## PRESENSI STEP 3

- § Waktu Anda 10 menit dari jam akses dosen membuka kelas
- § Box berwarna merah menandakan Anda blm absen atau telat absen
- § Box berwarna biru menandakan dosen Anda belum membuka kelas
- § Box berwarna hijau menandakan Anda belum absen dan dosen sudah membuka kelas

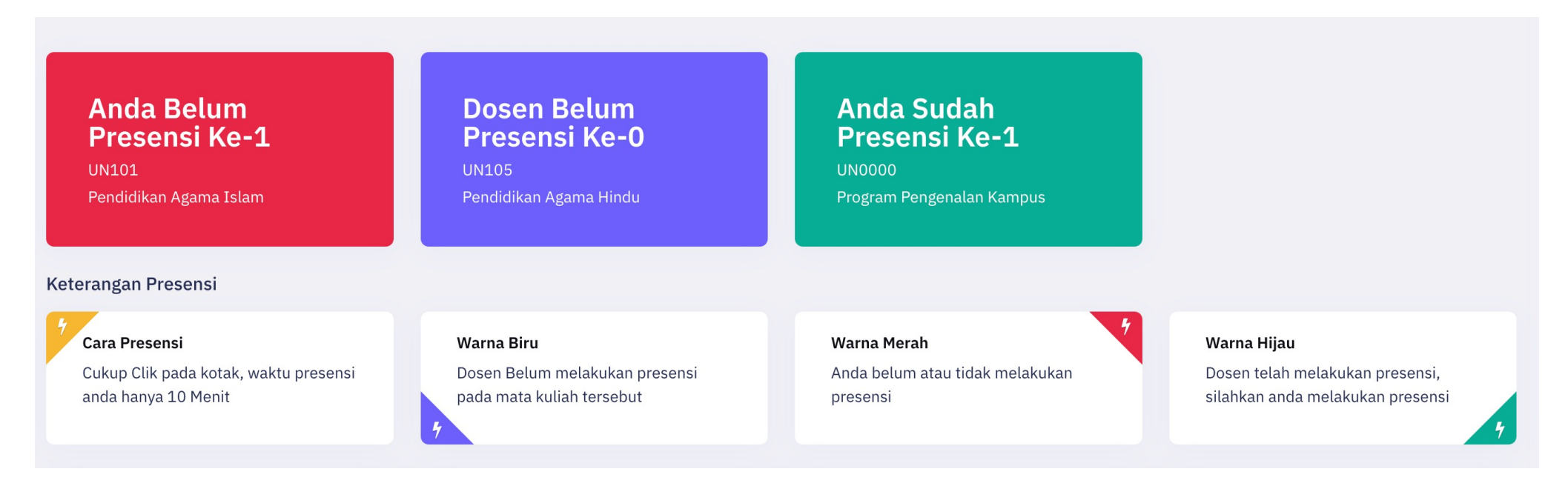

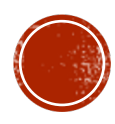

### MENGISI KRS

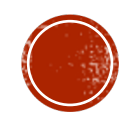

# MENGISI KRS STEP 1

- § Pilih menu administrasi kuliaj
- § Pilih menu isi KRS

ADMINISTRASI KULIAH

Administrasi Kuliah Ø

 $\checkmark$ 

» Isi KRS

**»** Rencana Studi

**& Hasil Studi** 

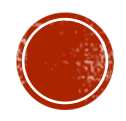

# MENGISI KRS STEP 2

- § Pilih mata kuliah prodi sendiri untuk memilih mata kuliah program studi mahasiswa
- § Pilih program studi lain untuk program merdeka belajar pada program studi lain

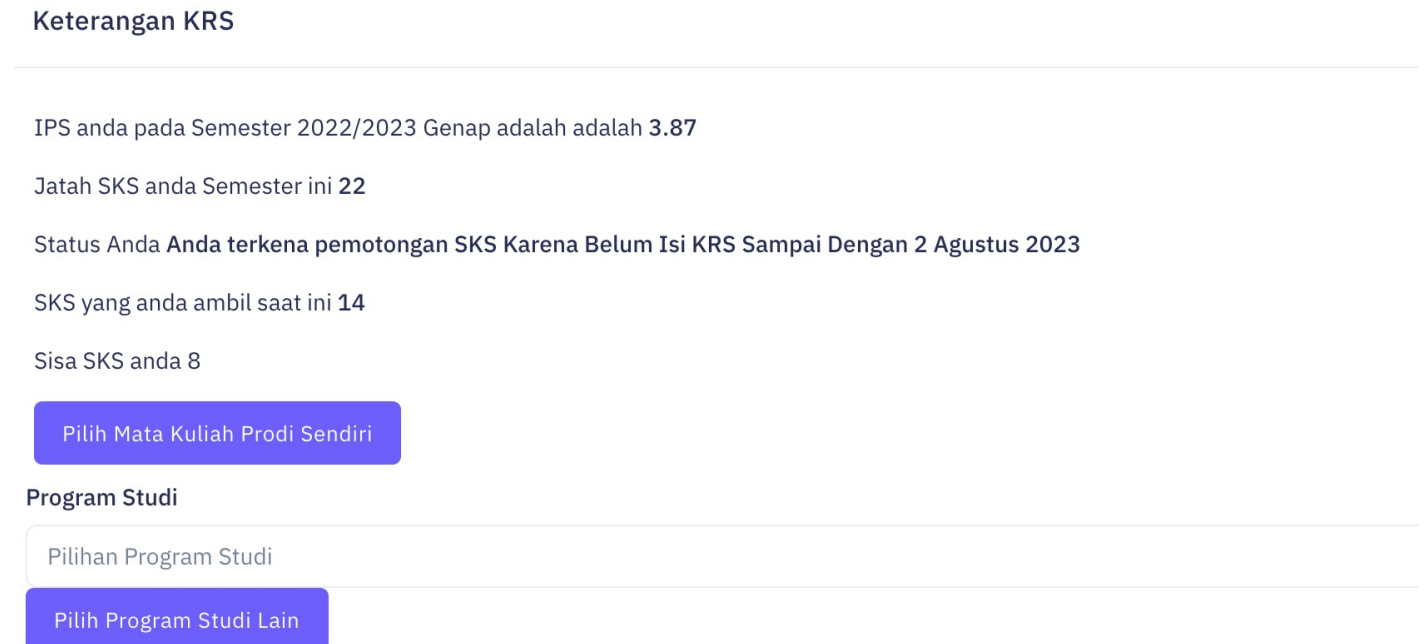

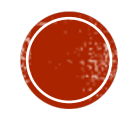

# MENGISI KRS STEP 3

- § Pilih mata kuliah yang ingin Anda ambil dengan memberikan check list
- § Untuk matakuliah konversi program MBKM silahkan klik kolom MBKM

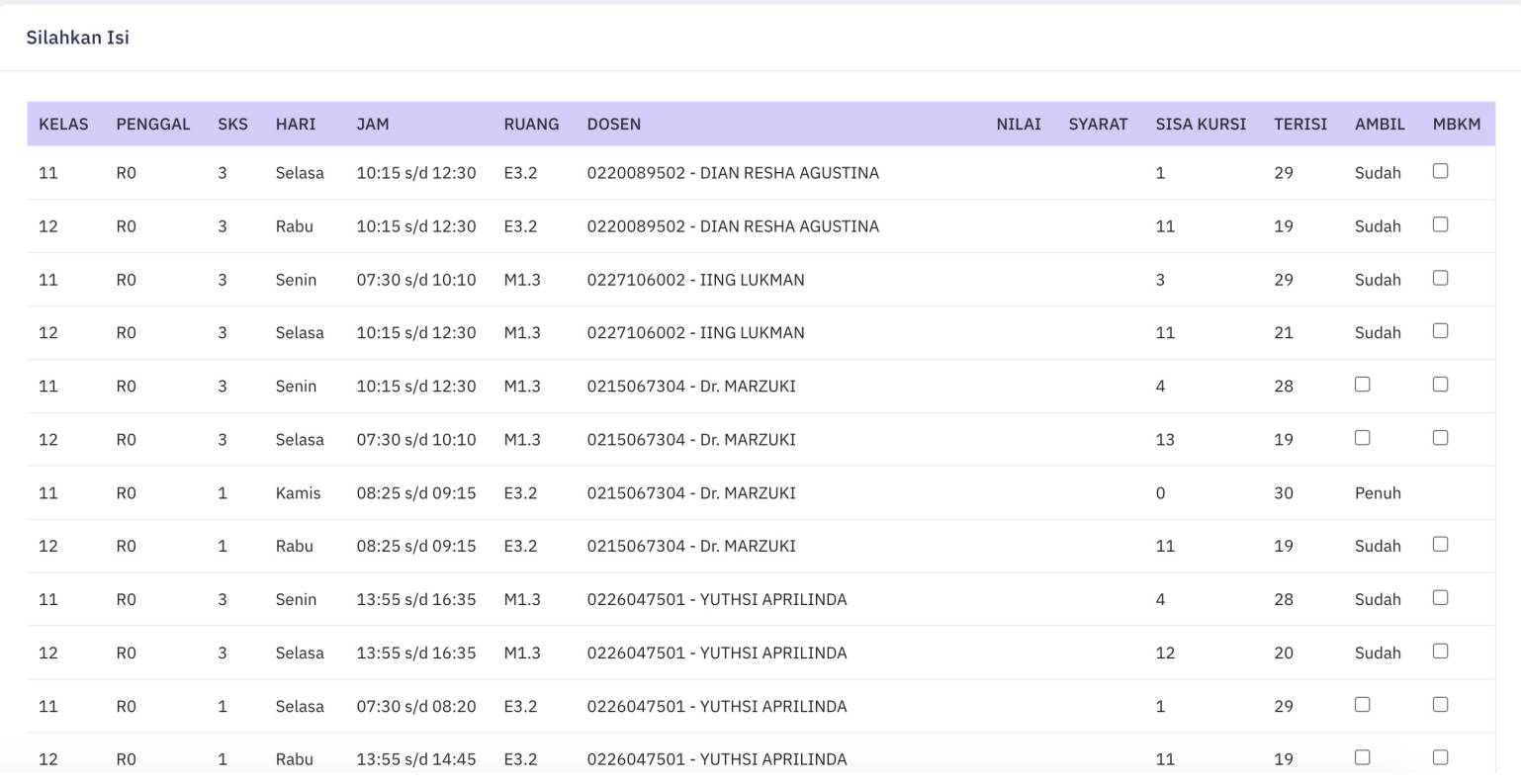

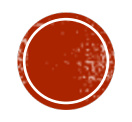

# MENCISI KRS STEP 4

§ Tekan tombol " tambah mata kuliah "

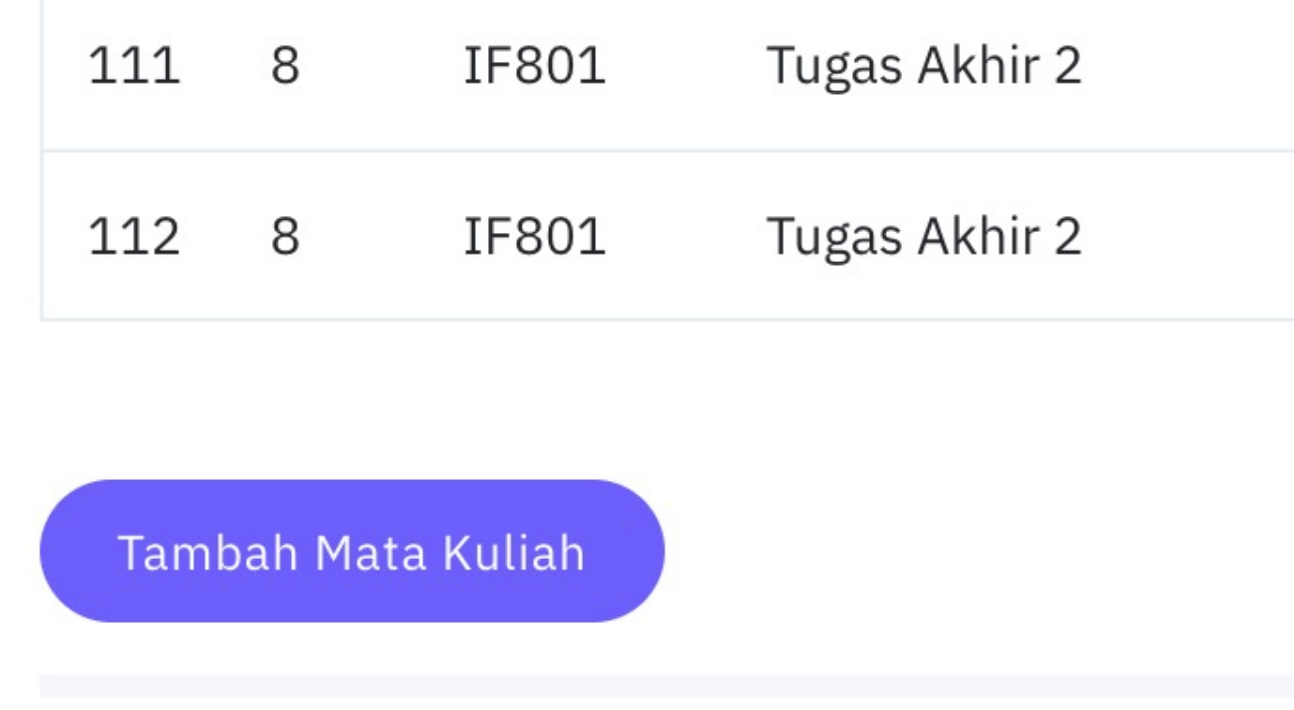

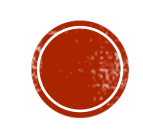